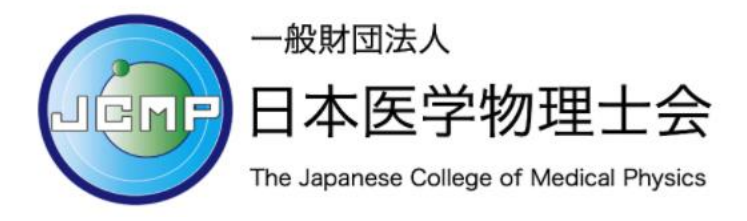

E ラーニングシステム利用ガイド(受講者編)

目次

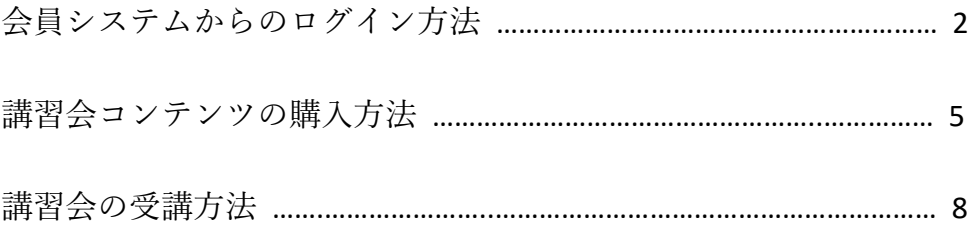

注意 1: 医学物理士会のマイページでメールアドレスを変更された場合に一時的に E ラーニングシステムにログインできなくなります。

E ラーニングシステムでは登録されているメールアドレスをログイン ID として管 理しております。マイページの情報が変更されたときには自動的に E ラーニングシ ステムの担当者に連絡が送付されます(変更連絡は不要です)。手動で設定変更を 実施するため、更新にお時間を頂く場合がありますがご了承ください。

注意 2: システムには同時アクセス数の上限があります。

同時アクセス数を超えると、「最大同時ログイン数の制限を超えました。もうし ばらく待ってからアクセスしてください。」と表示されます。この場合は申し訳ご ざいませんが、お時間をあけてからアクセスし直してください。同時アクセス数は 過去の実績から設定しておりますが、ピーク時には想定を超える場合がございます。

注意 3: 領収書は決済完了メールをご使用ください。インボイス対応の領収書として 利用できます。

### 会員システムから E ラーニングシステムにログインする

#### STEP1: JCMP 会員ページにログインする

https://jcmp.or.jp/ を開き、会員ページのタブからマイページをクリックします。

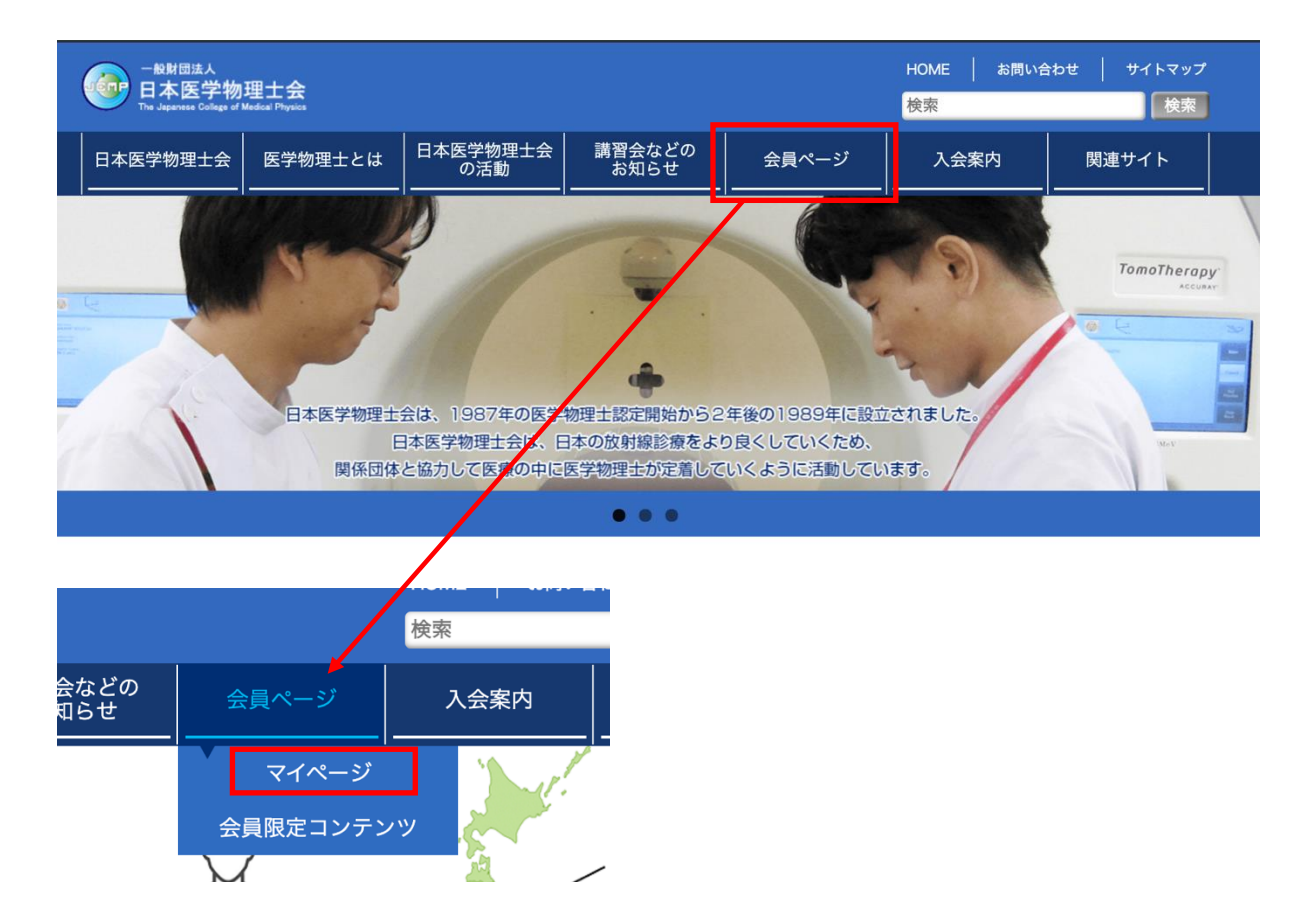

マイページのログイン画面が開いたら、会員番号(数字 6 桁, 例 000001)とパスワ ードを入力し、「ログイン」ボタンをクリックします。

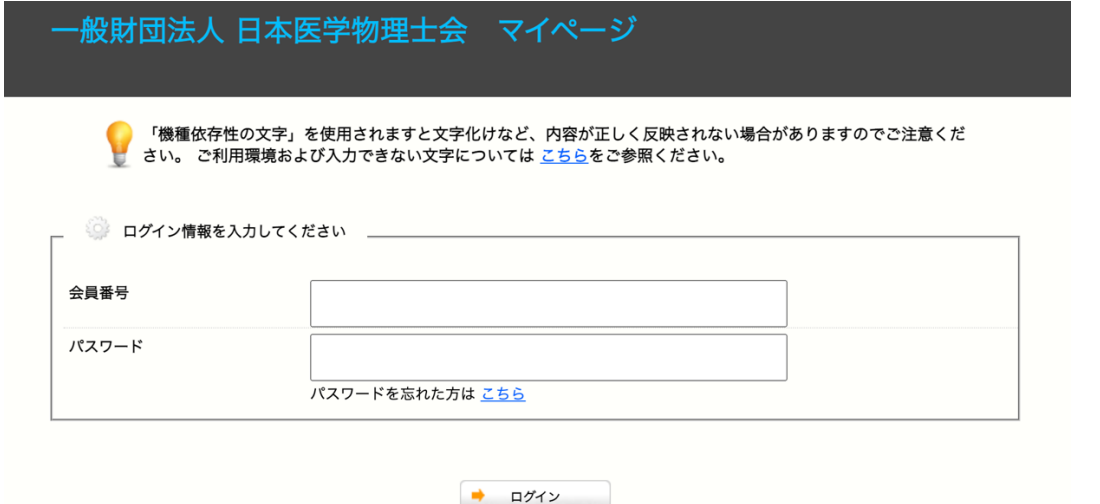

パスワードを忘れた方は「パスワードを忘れた方はこちら」をクリックしてくださ い。問い合わせフォームが開きますので、会員番号とメールアドレスを入力して 「確認する」をクリックしてください。

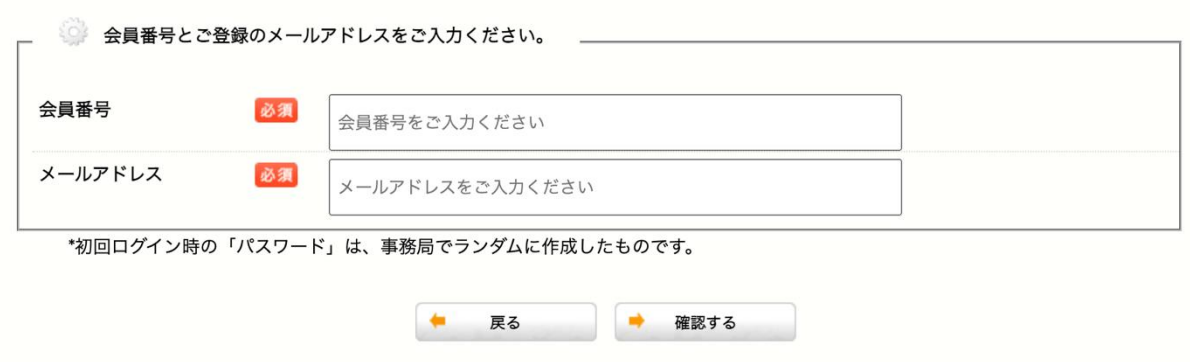

会員番号とメールアドレスが不明な方はトップページの問い合わせを確認して事務 局に問い合わせください。

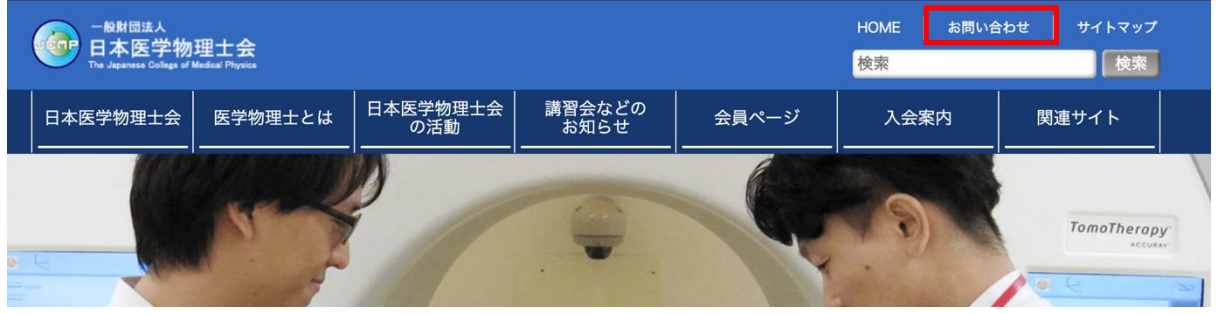

STEP2: E ラーニングシステムにログインする

マイページのメニュー内の E ラーニングの「画面へ」をクリックしてください。

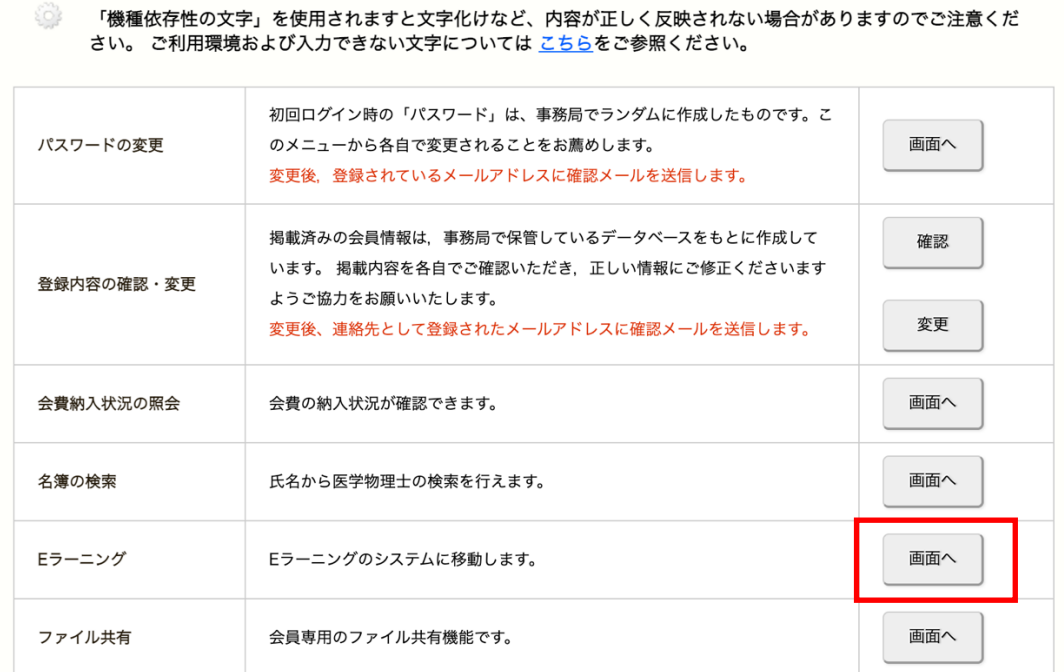

STEP3: 受講者画面を確認する

E ラーニングシステムにログインが完了すると、受講者のトップ画面が表示されま す。

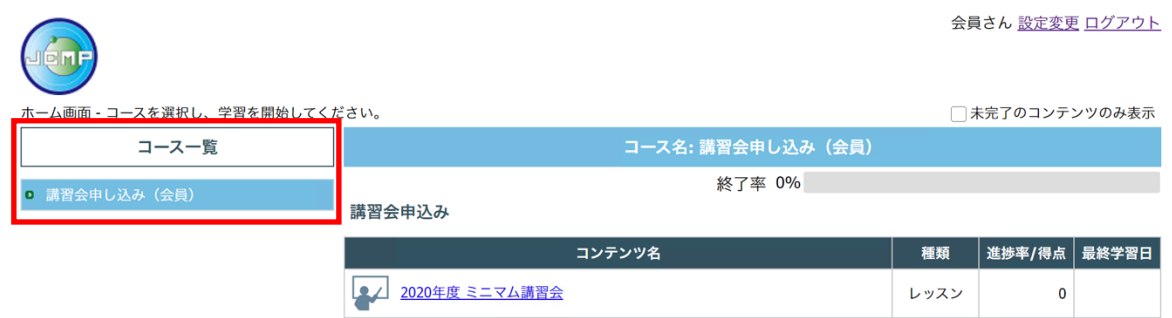

コース一覧には受講可能なコースが表示されます。各コースをクリックすると講習 会等のコンテンツが表示されます。初めてログインしたときには「講習会申し込 み」のみが登録されています。

「講習会申し込み」コースには、申し込み(購入)可能なコンテンツが表示されて います。この画像の例では「ミニマム講習会」が申し込み可能な状態です。

# 講習会コンテンツの購入方法

STEP1: 講習会コンテンツの申し込み (購入) URL を取得する

「講習会申し込み(会員)」コースをクリックして、表示されたコンテンツ一覧か ら申し込みを行う講習会をクリックしてください。申し込み URL が表示されます。

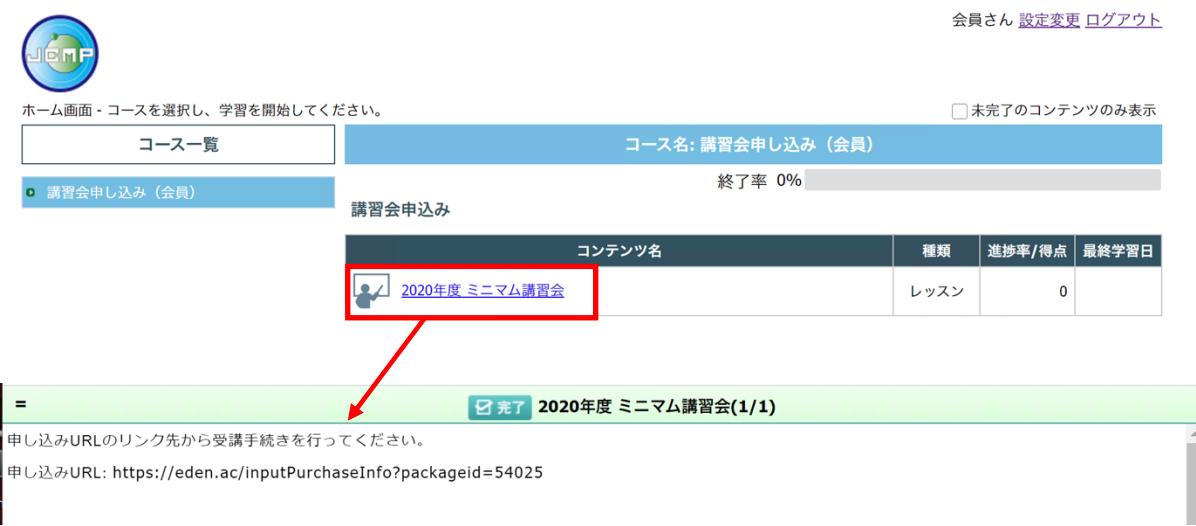

STEP2:申し込み(購入)URL から購入ページを開く

コピーした申し込み URL をウェブブラウザのアドレバーに入力して購入ページに移 動してください。

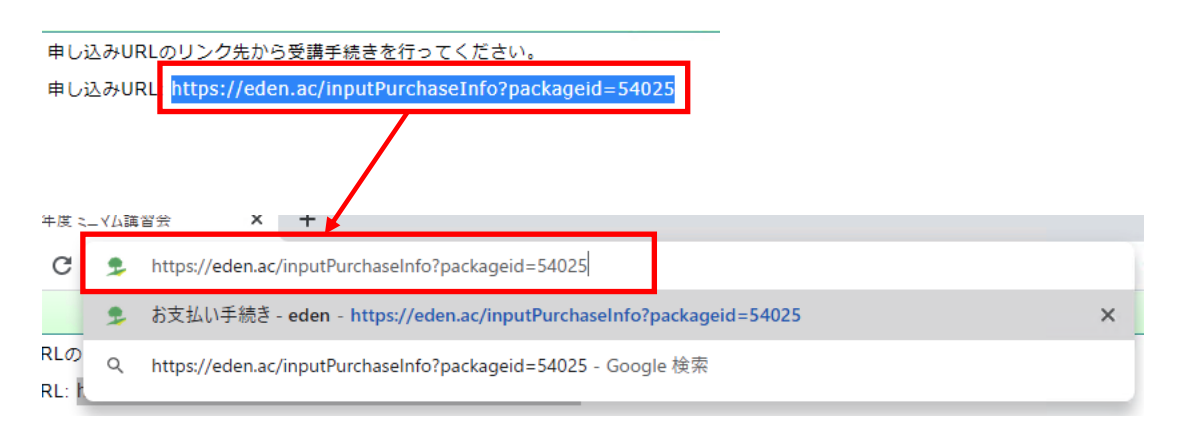

# STEP3: 講習会コンテンツの購入手続きを行う

講習会コンテンツの購入方法はクレジットカード決済のみです。

受講の内容を確認して「受講する」をクリックしてください。

受講内容確認

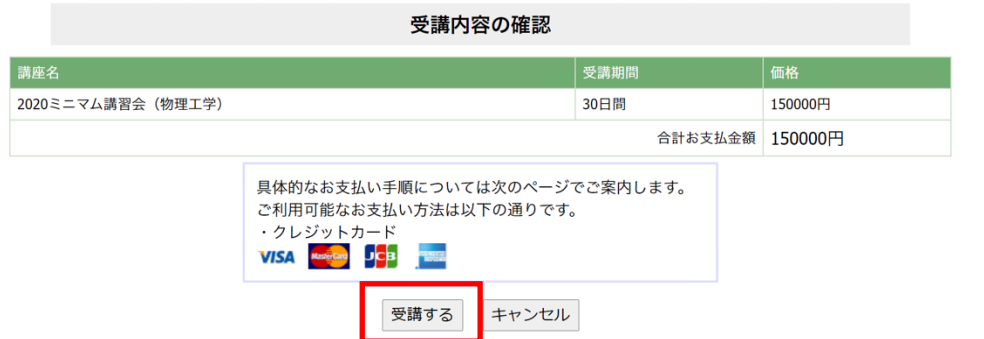

「Pay with Card」をクリックして支払い手続きを進めてください。

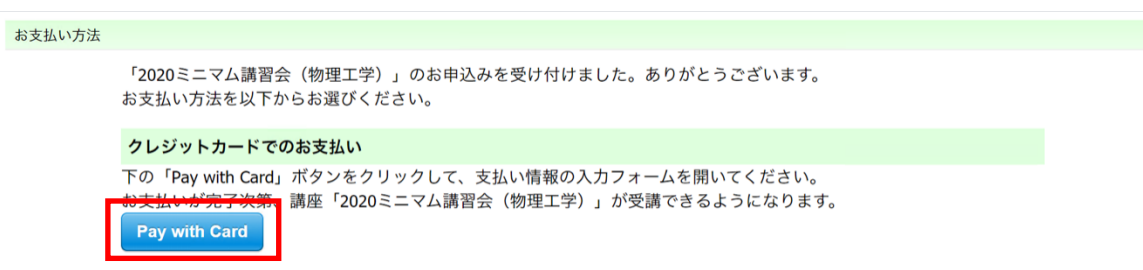

決済に使用するクレジットカード情報を入力してください。

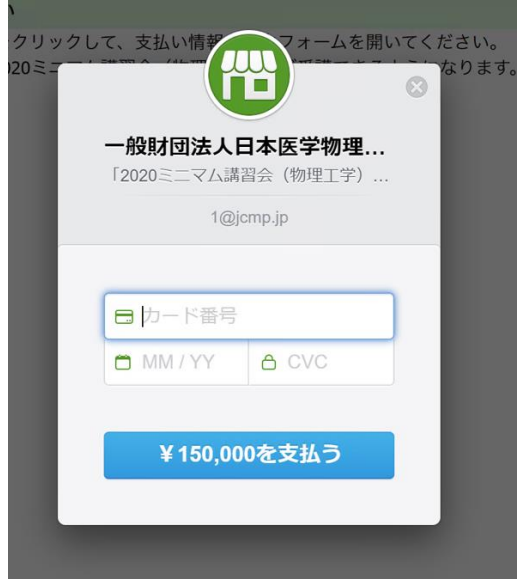

メールアドレスが自動的に入力されていない場合にはユーザーID のメールアドレス (マイページに登録しているメールアドレス)を入力ください。ユーザーID に紐付 けて購入した講習会コンテンツを登録します。

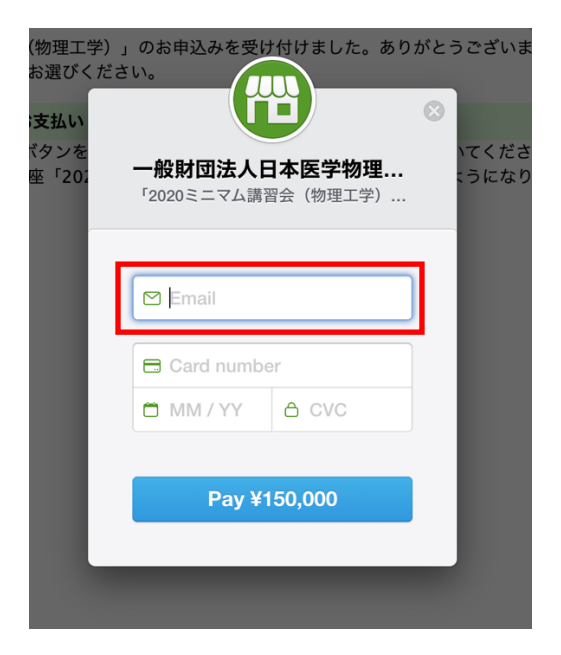

#### ※領収書の発行について

決済が完了すると、登録されたメールアドレスに以下のような決済完了メールが届 きます。本メールはインボイス対応の領収書として扱えますので、PDF 化またはプ リントアウトしてご使用下さい。

物理 太郎 様 購入いただきました教材「医学物理士セミナー」について、 料金のお支払いを確認しました。ありがとうございます。 「医学物理士セミナー」が受講できるようになりましたので、 下記の URL からアクセスいただけます。 https://eden.ac/startPage?assignmentid=xxxxx 請求書兼領収書は以下の通りです。 本メールを PDF 化またはプリントアウトしてご使用ください。 ==================請求書 兼 領収書=================== 物理 太郎 様 取引年月日:2024/01/01 商品名:医学物理士セミナー 数量:1 請求額および領収額:5000 円 10%対象:5000 円(消費税:454 円) 一般財団法人 日本医学物理士会 登録番号: T6011105006768 〒162-0801 東京都新宿区山吹町 358-5 アカデミーセンター TEL:03-6824-9377 FAX:03-5227-8631 =================================================

# STEP3: 購入したコンテンツを確認する

支払いが完了したら「"講習会コンテンツ(例では 2020 ミニマム講習会(物理工 学))"を開く」をクリックするとコンテンツを確認できます。コース一覧に講習会 が追加され、講習会コンテンツにアクセスできます。

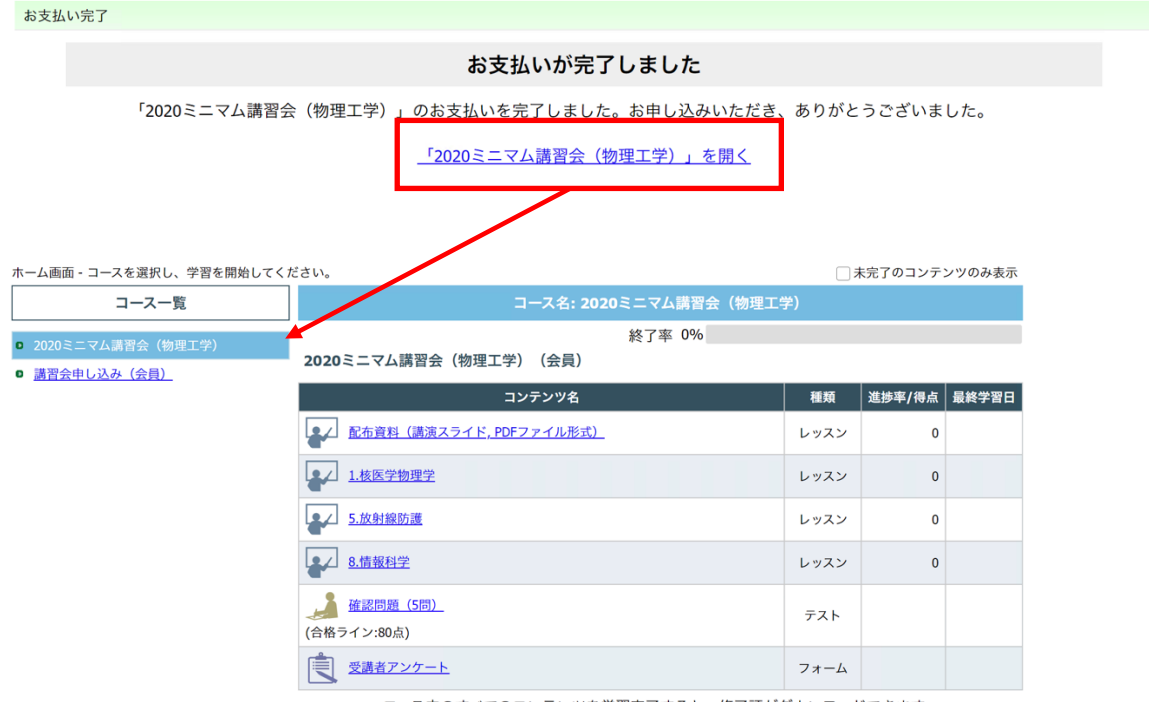

コース内のすべてのコンテンツを学習完了すると、修了証がダウンロードできます。

### 講習会の受講方法

### STEP1: 配布資料をダウンロードする

コンテンツ一覧から「配布資料」をクリックしてください。配布資料のダウンロー ドも終了率にカウントされますので、必ずクリックして確認してください。

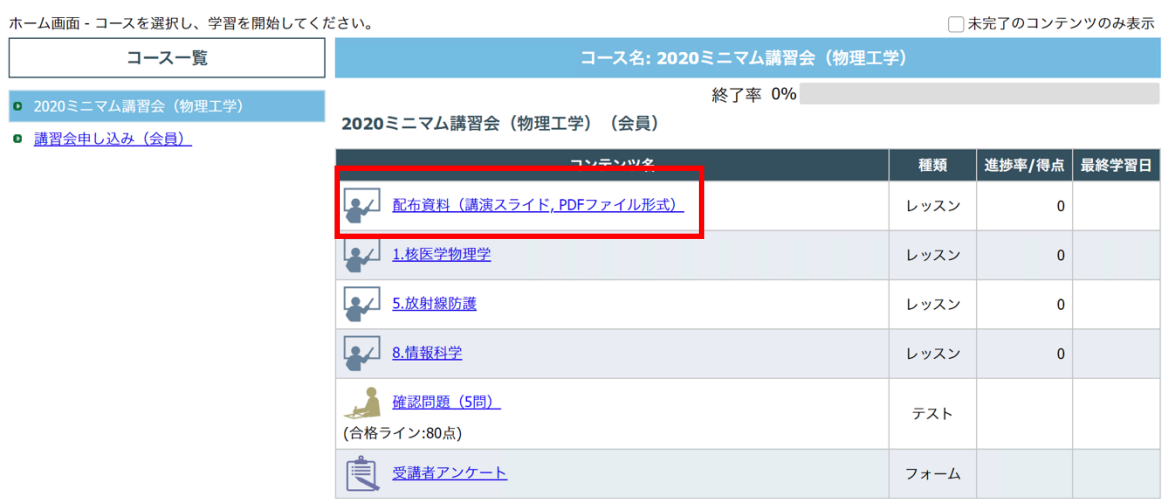

コース内のすべてのコンテンツを学習完了すると、修了証がダウンロードできます。

表示された配布資料をダウンロードしてください。ZIP ファイルはすべての資料をま とめたもので、資料を一括でダウンロードしたい場合に利用ください。

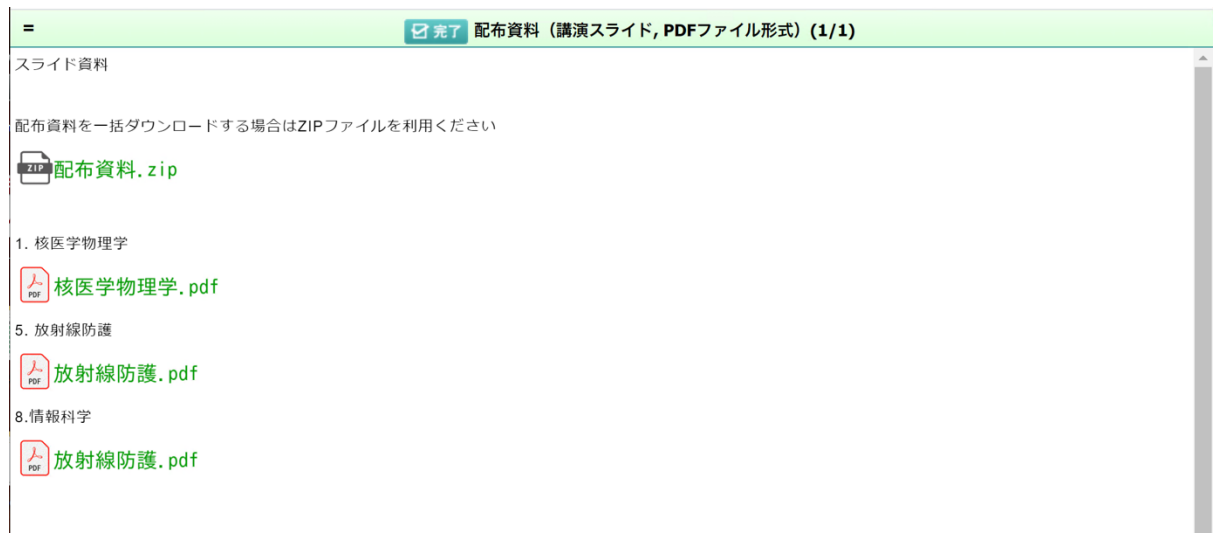

# STEP2: 講義(講演ビデオ)を受講する

視聴する講演ビデオのコンテンツをクリックしてください。

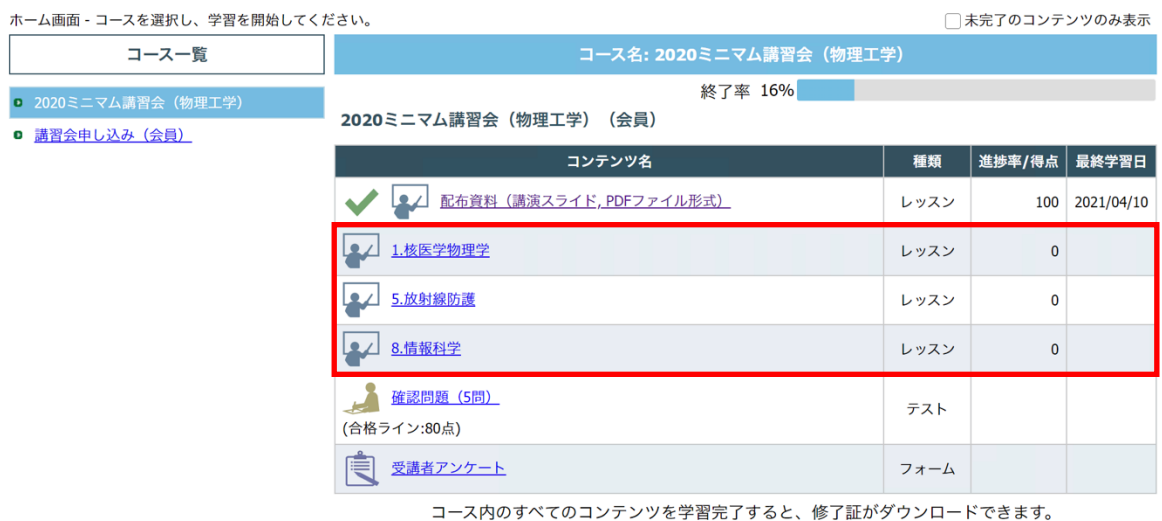

それぞれの講演ビデオを最後まで視聴すると進捗率が 100%になります。100%にな った後も講演ビデオの視聴は可能です。

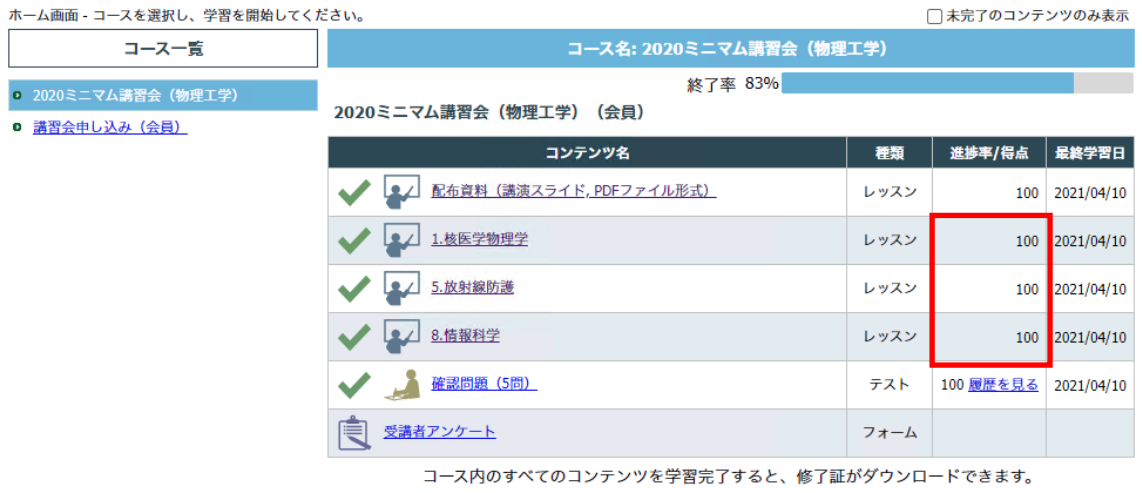

11

<動画の視聴方法と注意点>

再生ボタンを押すと動画が再生されます。

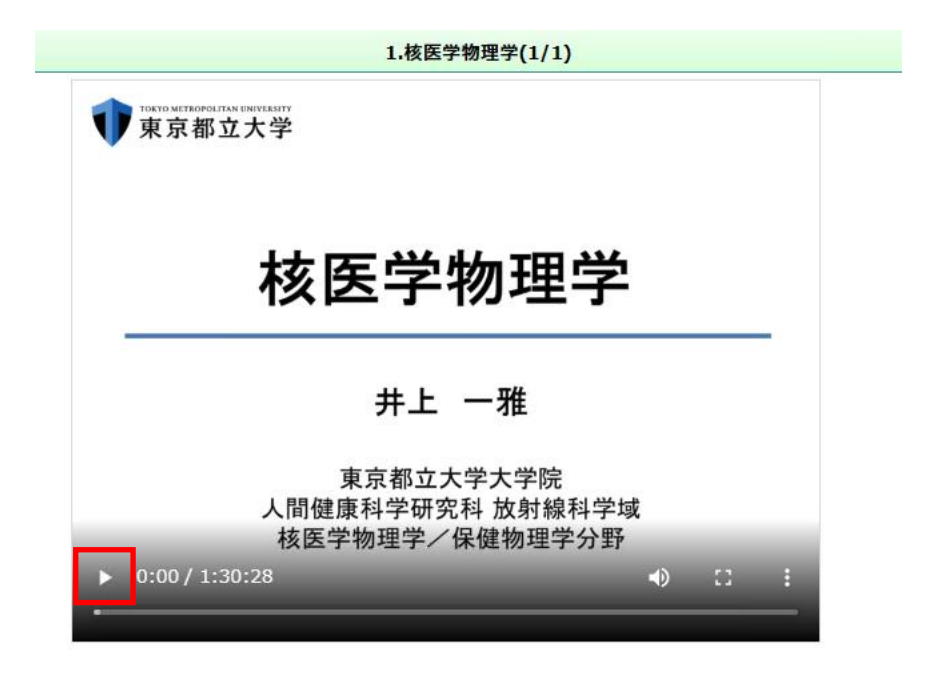

動画の表示が小さい場合には最大化のボタンをクリックしてください。

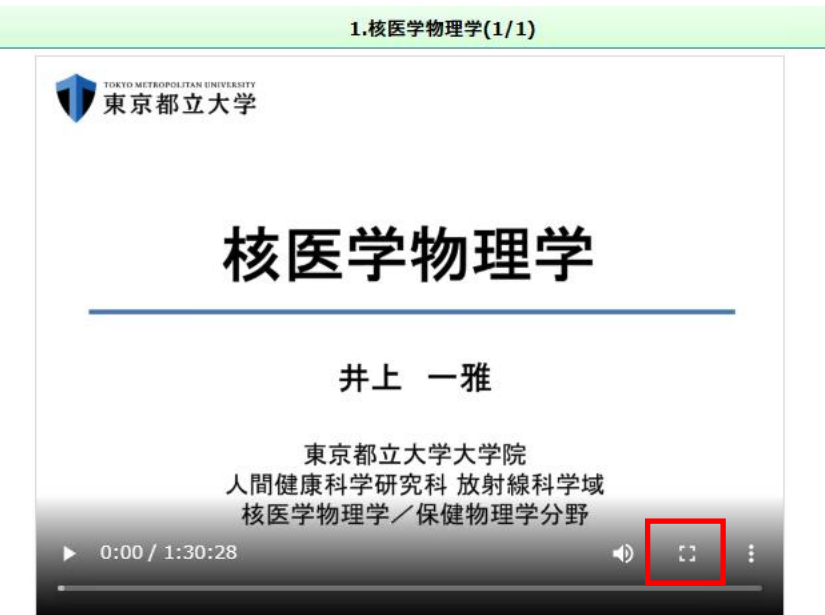

視聴を中断した場合にもシステムは再生位置を記憶しております。中断した位置か らの再生が可能です。

シークバーを使った視聴位置の調整は、視聴が終わっている範囲で可能です。最後 まで視聴すると任意の位置から視聴することができます。

STEP3: 確認試験を解答する

2022 年度より医学物理士認定の業績評価点に関わる単位を取得できる Web 講習会 において、講義内容についての理解度を確認する試験を導入いたしました。したが って、E ラーニングの視聴、確認試験の合格完了をもって、単位を取得する(修 了)ことができます。

確認試験は講義ごとに実施されます。得点が合格ラインに到達していない場合には 不合格となります。

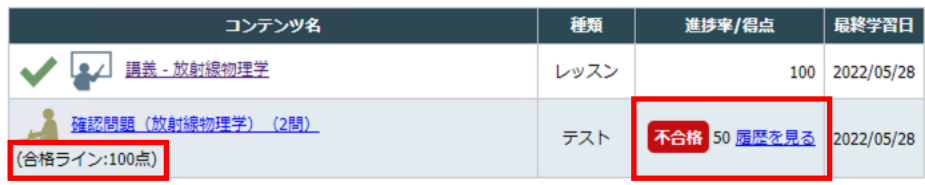

なお、確認試験は繰り返し受験することが可能です。講義ビデオ、講義資料を再確 認して理解を深め、「合格」まで受験ください。

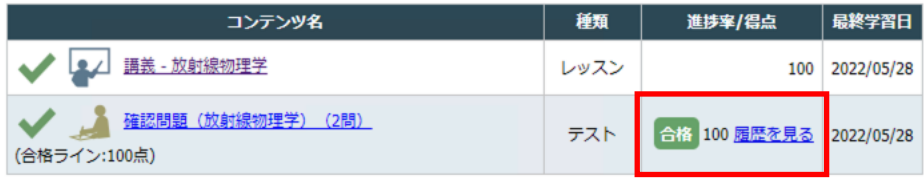

# STEP4: 修了証(出席証明書)を発行する

講演ビデオをすべて視聴した後、確認試験に合格し、受講者アンケートを回答する と終了率が 100%となり、修了証(出席証明書)を発行できます。

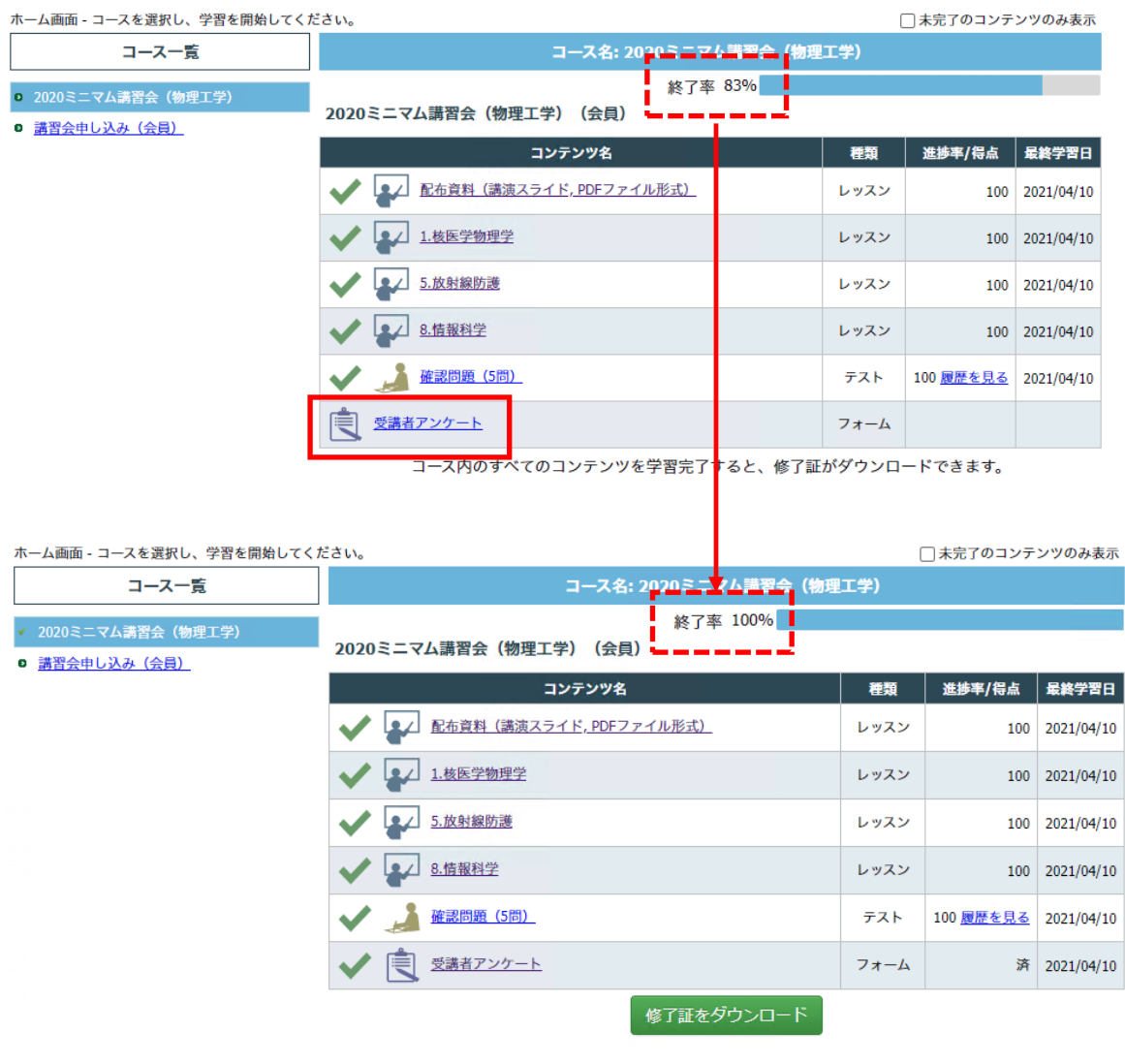

「修了書をダウンロード」をクリックしてください。出席証明書(PDF ファイル) が自動的に発行されます。

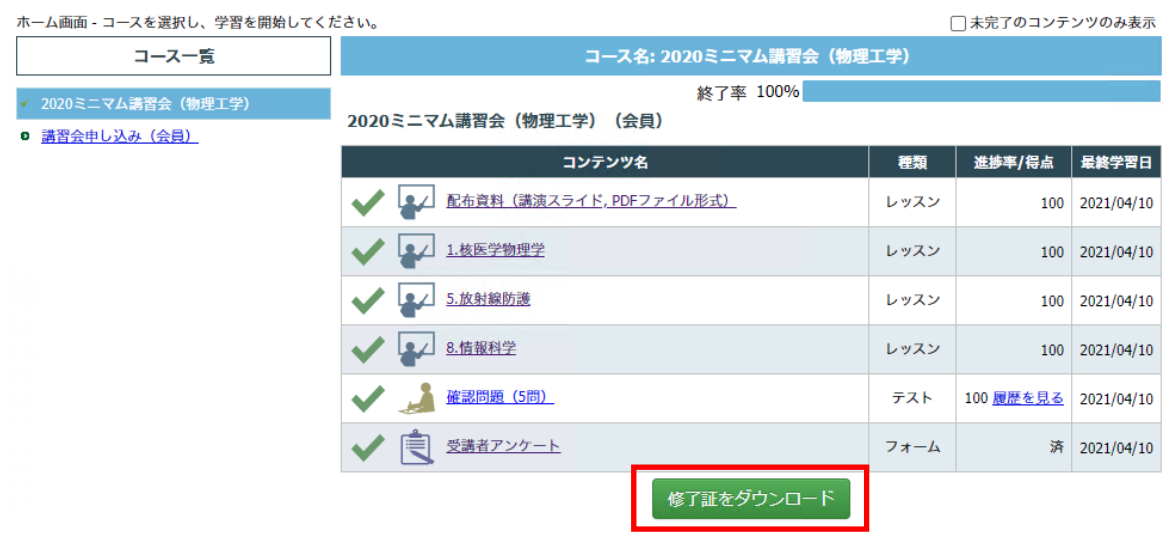

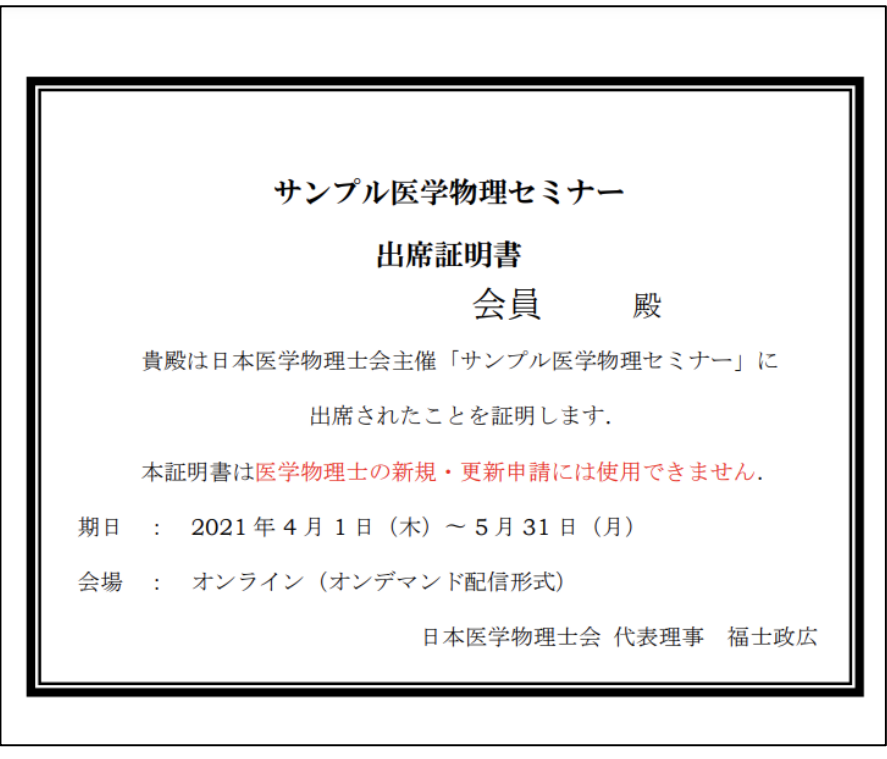